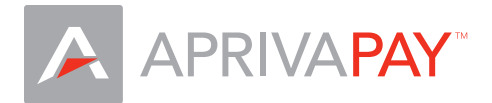

### Getting Started

To download AprivaPay from the App Store, you'll need to have an Apple ID. If you have used other Apple services such as MobileMe, the Mac App Store, or have purchased from the Apple Online Store, you can sign in to the AppStore using the same Apple ID. If you don't have an Apple ID, you will need to create one before you can begin using AprivaPay.

Follow these steps to create an Apple ID using your iPhone:

- 1. From the Home Screen, tap Settings and then tap Store.
- 2. When a prompt appears, tap Create New Account.
- 3. Choose the appropriate store by tapping Store, and select the country in which you are located. Tap Done to confirm your selection, then tap Next to proceed to the next screen.
- 4. The next screen will display the iTunes Store Terms and Conditions. You can opt to have the Terms and Conditions e-mailed to you for easier reading by tapping Send by E-mail. To do this, enter your valid e-mail address then tap Send.
- 5. To agree to the Terms and Conditions, tap the Agree button which is located in the bottom-right of the page. Tap Agree again when the confirmation appears.
- 6. Once you've agreed to the terms and conditions, you'll need to enter an e-mail address, password, and answers to some security questions. The e-mail address you provide will be your new Apple ID (which is what you will use to log in to the iTunes Store). Enter your e-mail address and then tap Next.
- 7. Next, you'll be required to enter your billing information. To change the default card type, tap the Credit Card field. Select your card type and tap Done. You will not be charged until you make a purchase.
- 8. Once you've filled out all the fields for your billing information, tap Next.
- 9. You'll then see a screen that says Verify Your E-mail Address.
- 10. Tap Done and check your e-mail for a verification e-mail from Apple. If you need to set up e-mail on your iPhone, iPad, or iPod touch, see iOS: Setting up an e-mail account.
- 11. Open the e-mail and tap the Verify Now link enclosed in the e-mail to activate your account.
- 12. You'll be taken to a secure page to enter your Apple ID and password to complete your account verification.
- 13. Once you've entered your e-mail address and password, tap Verify Address.

If you need additional help creating your Apple ID, please visit the [Apple Support Website](http://support.apple.com/kb/ht2731).

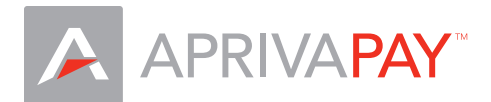

# Download AprivaPay For iPhone From The App Store

Once your merchant application is approved, you will receive an e-mail with your AprivaPay Activation Key and instructions for downloading the application from the App Store.

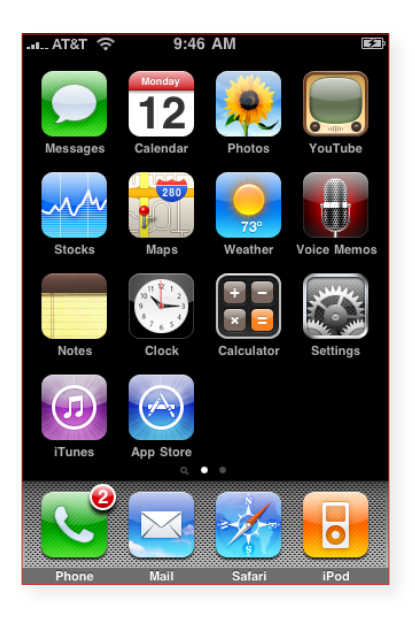

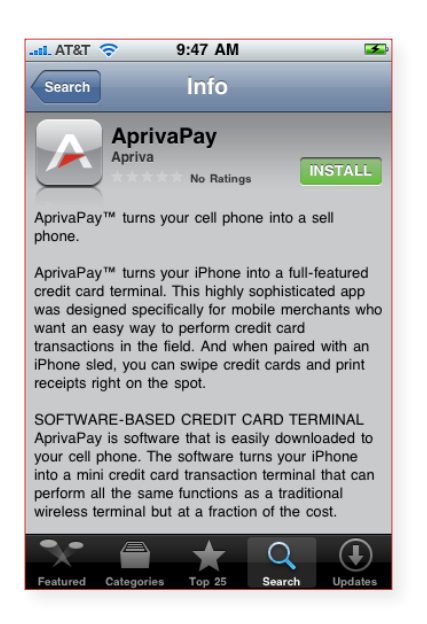

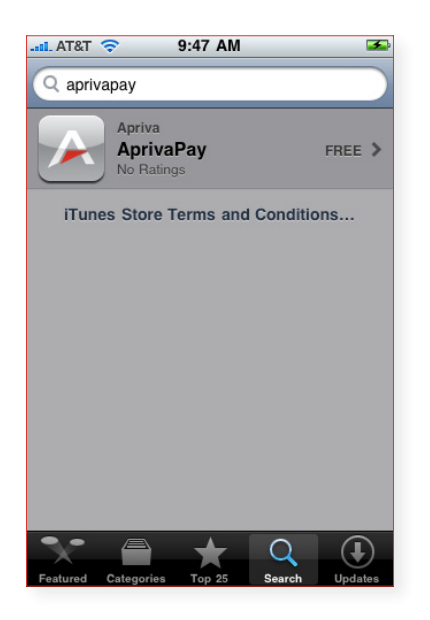

• Tap App Store. **•** Tap Search and search for **•** Tap FREE. aprivapay.

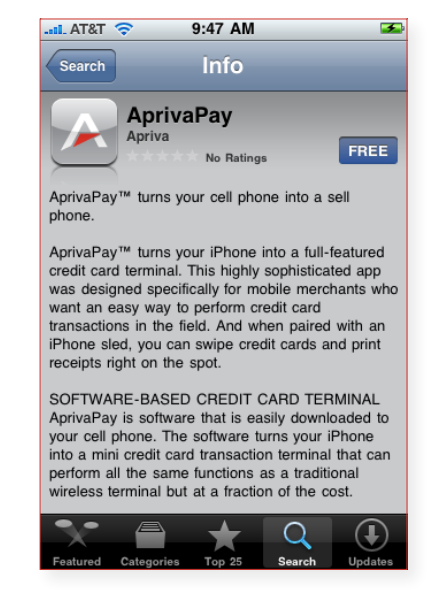

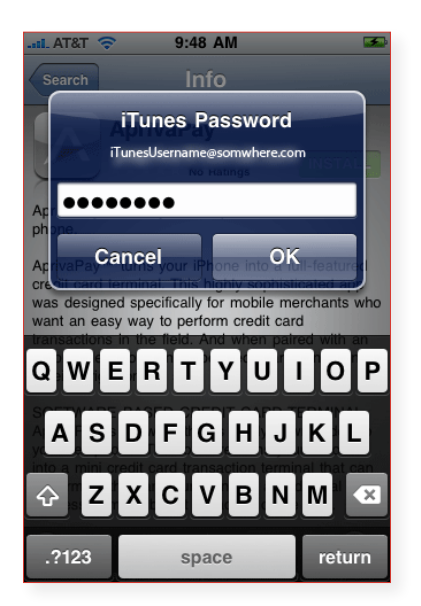

• Tap INSTALL. **•** Enter your iTunes password, and then tap OK.

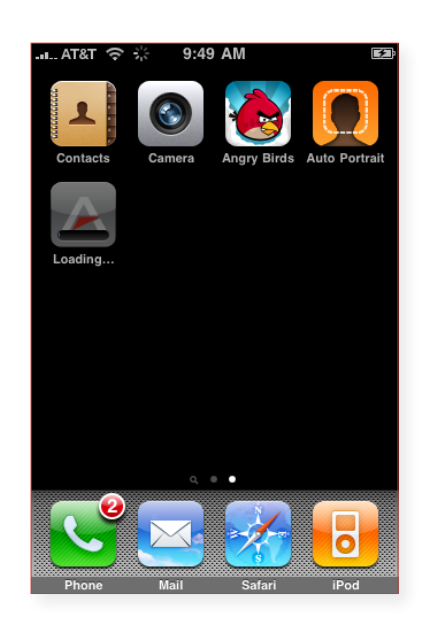

• AprivaPay will now download to your iPhone.

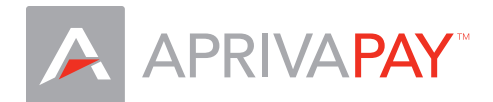

## Activate AprivaPay for iPhone

After the software is downloaded and installed, you will need to activate AprivaPay for iPhone. Below are the step-by-step instructions for performing the activation:

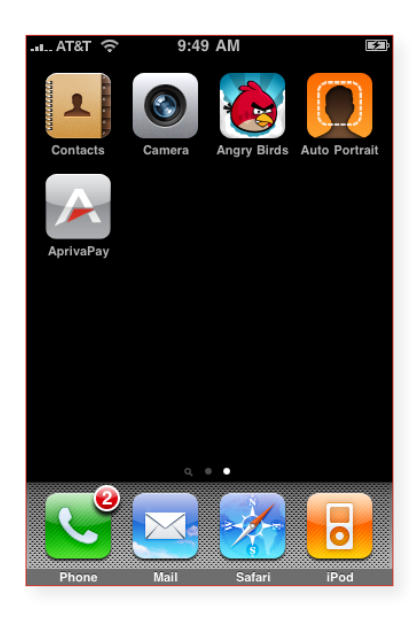

• Tap the AprivaPay icon.

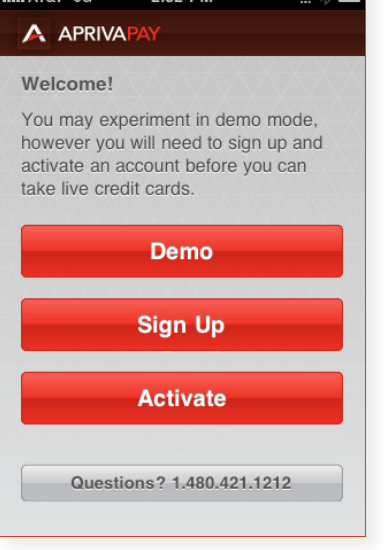

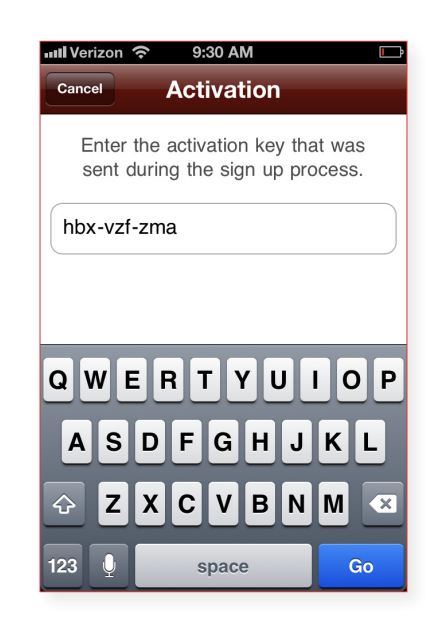

• Tap Activate. • • Enter your Activation Key (you must include hyphens), and then tap Go,

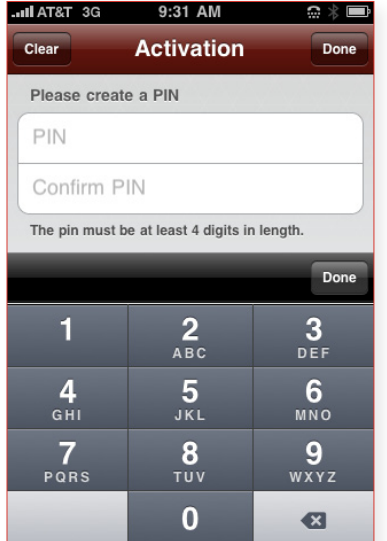

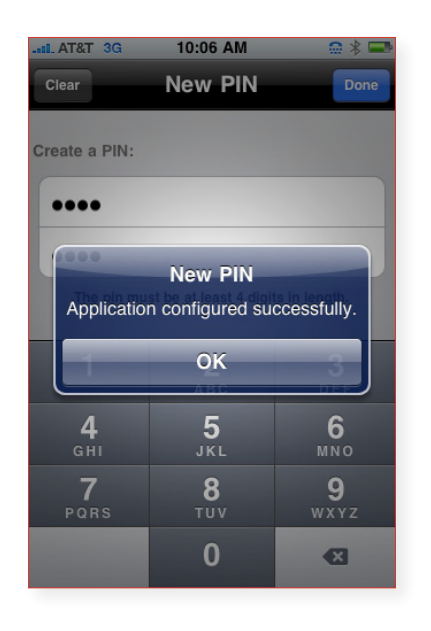

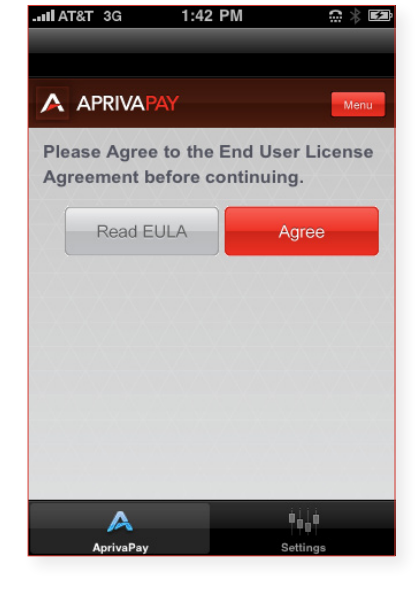

- Create a PIN. Tap OK. Tap OK. Click Agree.
	-

You are now ready to perform live transactions. If you purchased a card reader to use with AprivaPay, please see *Peripheral Configuration* on the next page.

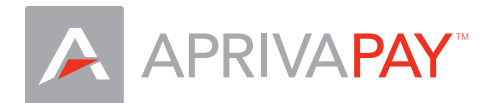

## Peripheral Configuration

If you purchased a Magnetic Stripe Reader for use with AprivaPay, you will need to configure it in the AprivaPay application before it can be used.

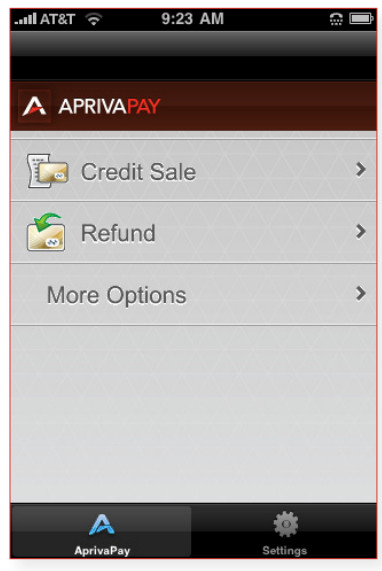

• Tap Settings on the bottom right of the screen.

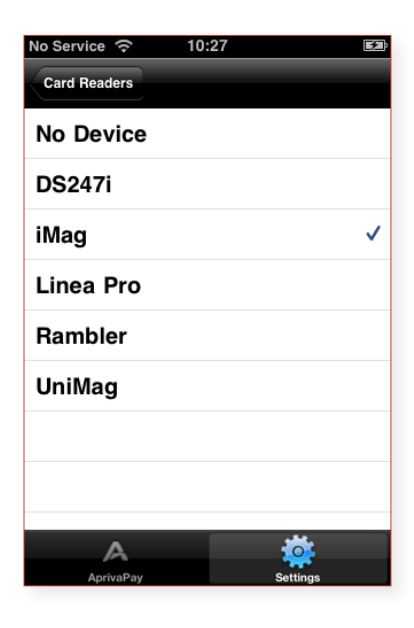

• Select your card reader, and then tap AprivaPay on the bottom left of the screen.

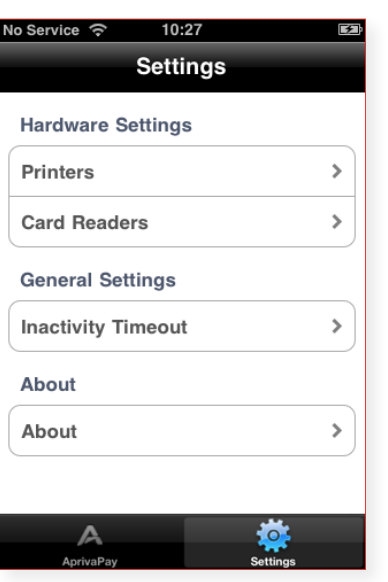

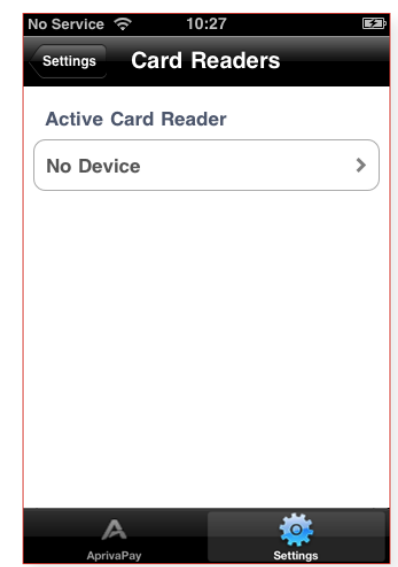

- Tap Card Readers. Tap No Device.
- 

#### Additional peripheral info:

Select the peripheral you purchased from the list below for additional information.

- [Daily Systems MSR](http://training.apriva.com/pdf/AprivaPay%20iPhone/Daily%20Systems%20Magnetic%20Stripe%20Reader.pdf)
- [ID TECH iMAG](http://training.apriva.com/pdf/AprivaPay%20iPhone/AprivaPay%20for%20iPhone%20iMAG.pdf)
- **[ID TECH Unimag](http://training.apriva.com/pdf/AprivaPay%20iPhone/AprivaPay%20for%20iPhone%20Unimag.pdf)**
- [Rambler](http://training.apriva.com/pdf/AprivaPay%20iPhone/iPhone%20Rambler%20Magnetic%20Stripe%20Reader.pdf)

#### Troubleshooting:

- If you are using a phone cover/protector, remove it, insert the card reader, and then retry your transaction.
- Verify that you have selected the correct card reader under *Settings > Card Readers*.
- Be sure that you turn the volume to it's maximum level after inserting the card reader.
- Try swiping the credit card in the opposite direction.
- At the AprivaPay Credit Sale screen, remove the card reader from your phone and then re-insert it and try your transaction again.